#### **Sistema Educação Médica Continuada**

### **Primeiro acesso sistema**

- 1. O acesso ao novo sistema da Educação Médica Continuada será feito pelo endereço [https://emc.einstein.br](https://emc.einstein.br/) de qualquer computador com acesso à internet (uso preferencial pelo Google Chrome).
- 2. Será solicitado login/senha.
	- Para quem possui e-mail @Einstein utilizar o e-mail completo e senha de acesso. Exemplo[: nome.sobrenome@einstein.br](mailto:nome.sobrenome@einstein.br)
	- Para quem não tem e-mail do Einstein, utilizar o login de acesso. Exemplo[: crm123456@einstein.br](mailto:crm123456@einstein.br) e a senha de acesso

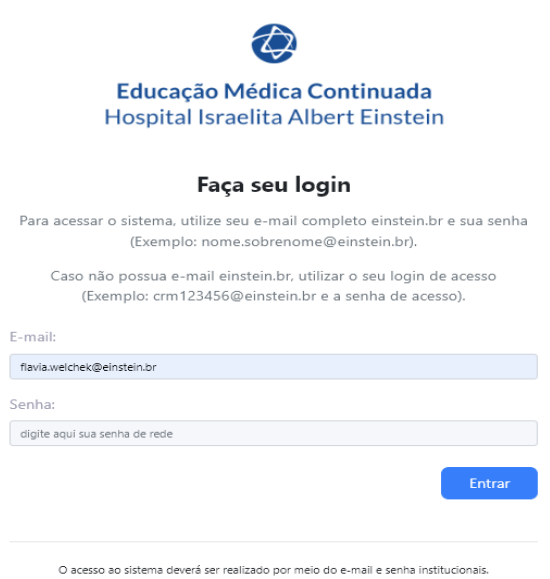

Caso não tenha sucesso entre em contato com o Helpdesk pelo telefone 2151-2005.

3. Ao realizar a autenticação a plataforma irá apresentar um dashboard inicial com suas atividades registradas e as categorizações das pontuações.

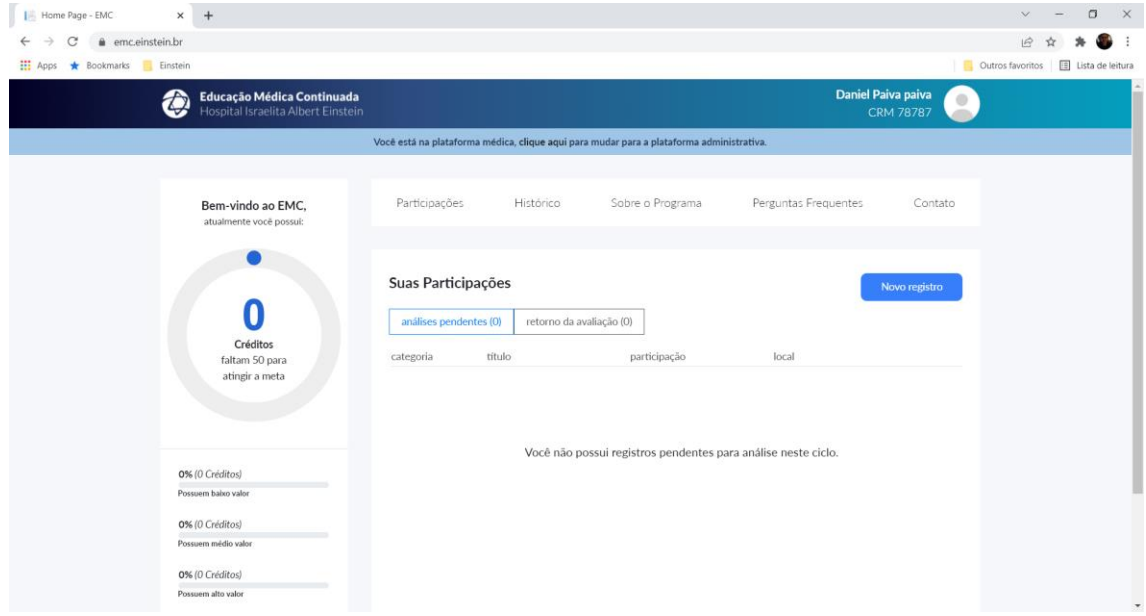

#### **Dashboard**

1. Barra de créditos apresenta a sua pontuação e informa quantos pontos faltam para atingir a meta do programa que foi estabelecida e acordada.

2. Barras de porcentagem de créditos irá apresentar a distribuição das atividades em cada categoria.

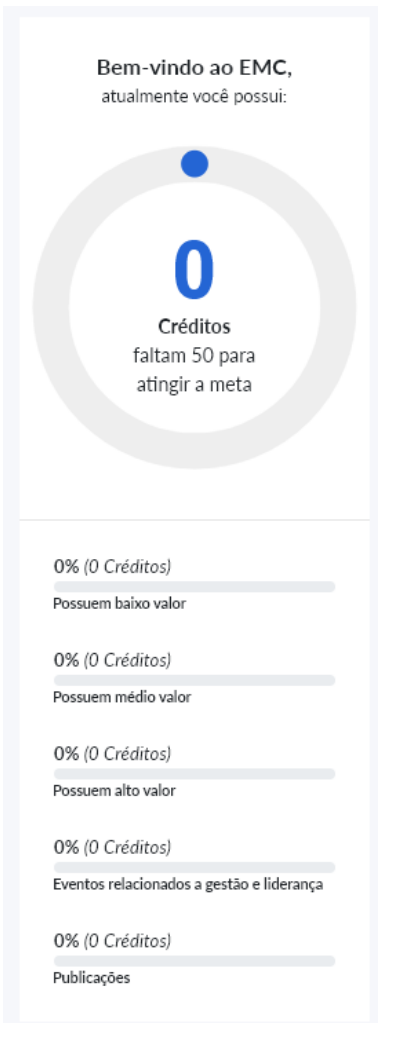

# M**enu de navegação**

Na barra superior você pode navegar entre as opções e visualizar suas participações, seu histórico de pontuações dos anos anteriores, informações sobre o programa, perguntas frequentes e fazer contato com a equipe de suporte do programa.

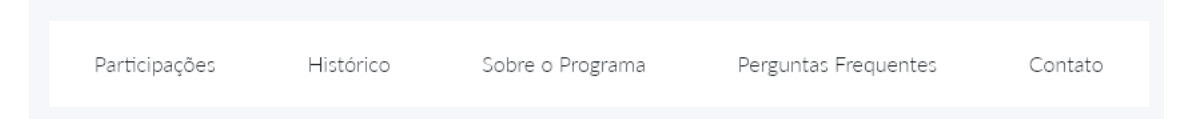

- **Participações**: Apresenta todas as suas participações cadastradas e seus status.
- **Histórico**: Para ter acesso aos registros de histórico dos anos anteriores.
- **Sobre o Programa**: Apresenta todos os detalhes do programa, formas de pontuação e categorias.
- **Perguntas frequentes**: Dúvidas frequentes cadastradas para facilitar e tirar dúvidas.
- **Contato**: Para realizar o contato com a equipe do programa e solicitar suporte.

## **Suas participações**

As atividades externas cadastradas terão um fluxo de aprovação pela equipe do programa. Cada atividade será apresentada no menu de navegação com seu status.

- **Análise pendente**: Atividades que foram submetidas e ainda não passaram por avaliação da equipe do programa.
- **Retorno da avaliação**: Atividades que foram avaliadas pela equipe e necessitam de algum esclarecimento para sua aprovação.
- **Aprovados**: Atividades que foram aprovadas e fazem parte da sua pontuação no programa.
- **Reprovados**: Atividades que foram reprovadas pela equipe do programa.
- **Rascunho**: Atividades que você registrou e salvou como rascunho, mas não foi submetida para aprovação.

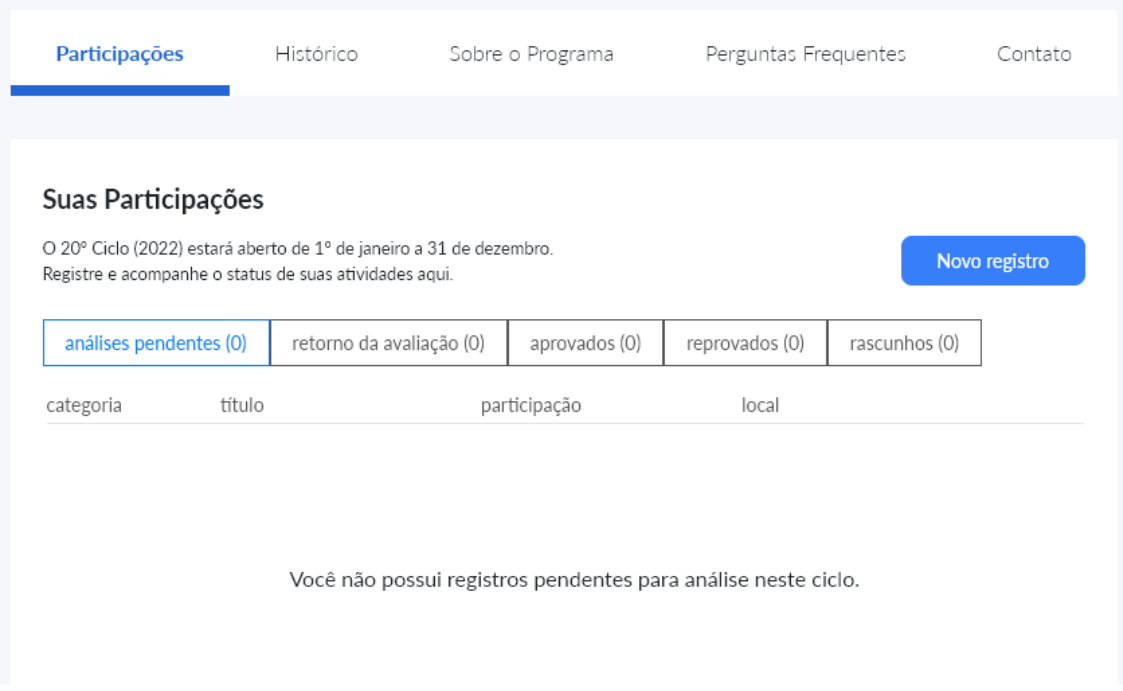

## **Cadastrar uma nova participação**

O sistema possui integração com o sistema de treinamento interno (Portal de Gestão de Pessoas) e com isso, não existe a necessidade de registro de atividades realizadas e gerenciadas pelo Ensino Corporativo.

**Importante**: Eventos científicos, pós-graduação, graduação e curso de atualização ainda não estão sendo registradas de forma automática. Posteriormente os diferentes sistemas envolvidos serão integrados para que essas atividades sejam registradas de forma automática.

Para cadastrar uma atividade, siga os passos abaixo:

- 1. Acesse a plataforma;
- 2. Na página inicial, clique em Novo Registro

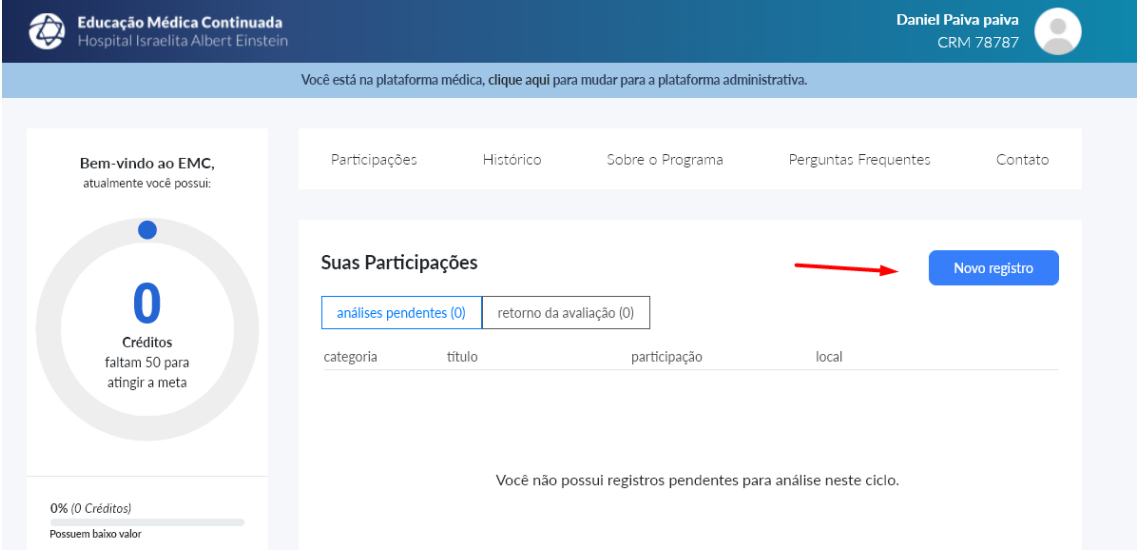

3. Localize o cadastro do evento já pré-cadastrado no sistema e caso não encontre selecione a opção "Não encontrei a atividade"

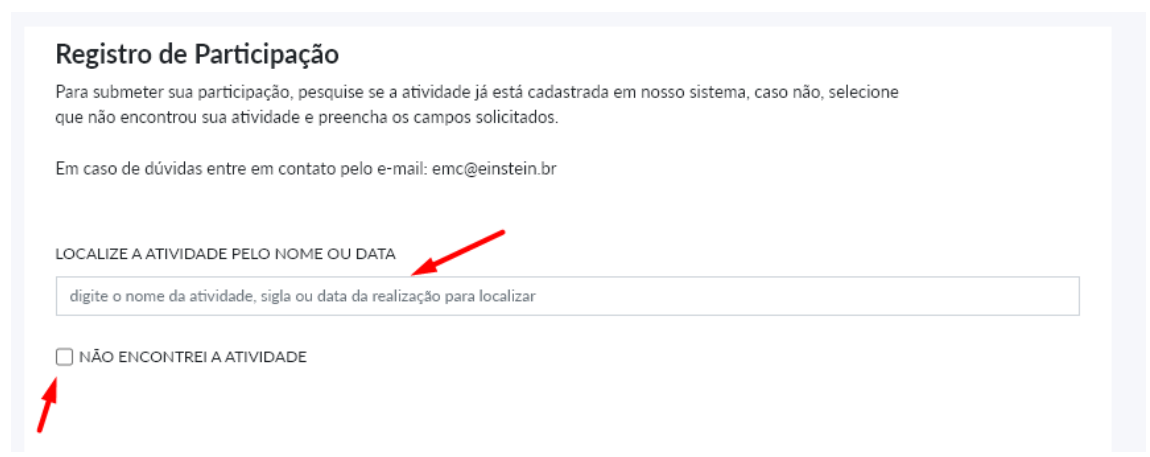

**Importante**: Algumas atividades estarão pré-cadastradas no sistema, facilitando no preenchimento de suas atividades. Priorize utilizar as atividades já cadastradas (quando disponíveis).

# 4. Preencha a categoria da sua atividade

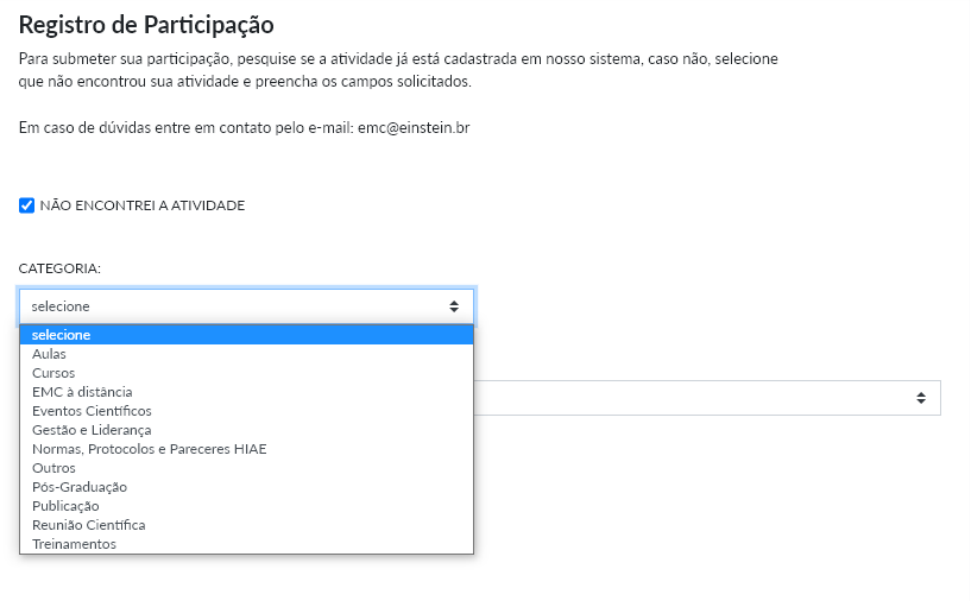

5. Escolha a forma de participação da atividade

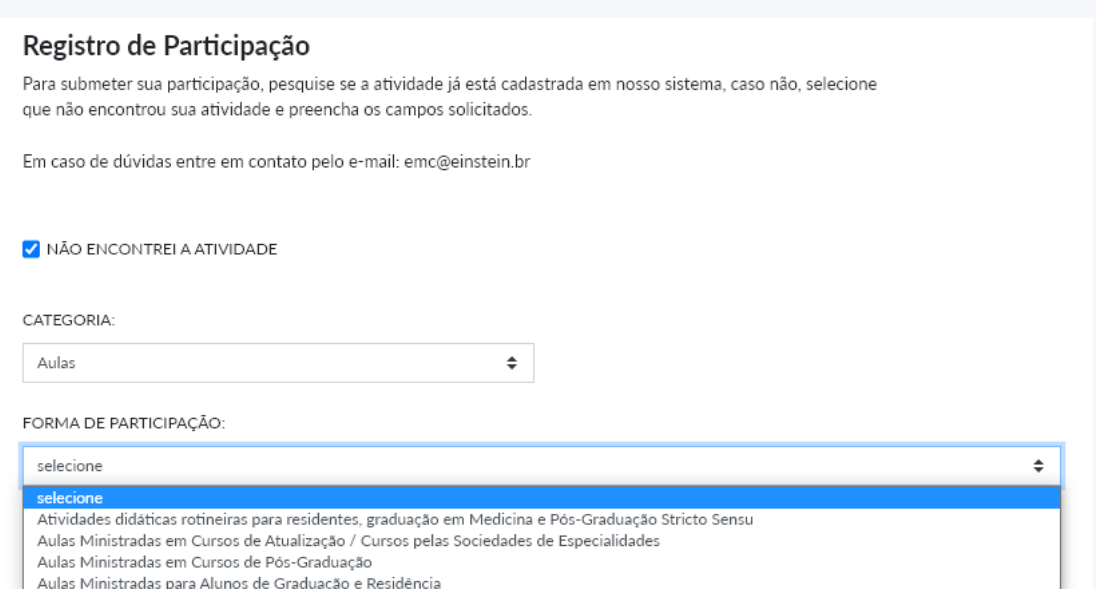

# 6. Preencha os campos necessários para completar o cadastro da atividade

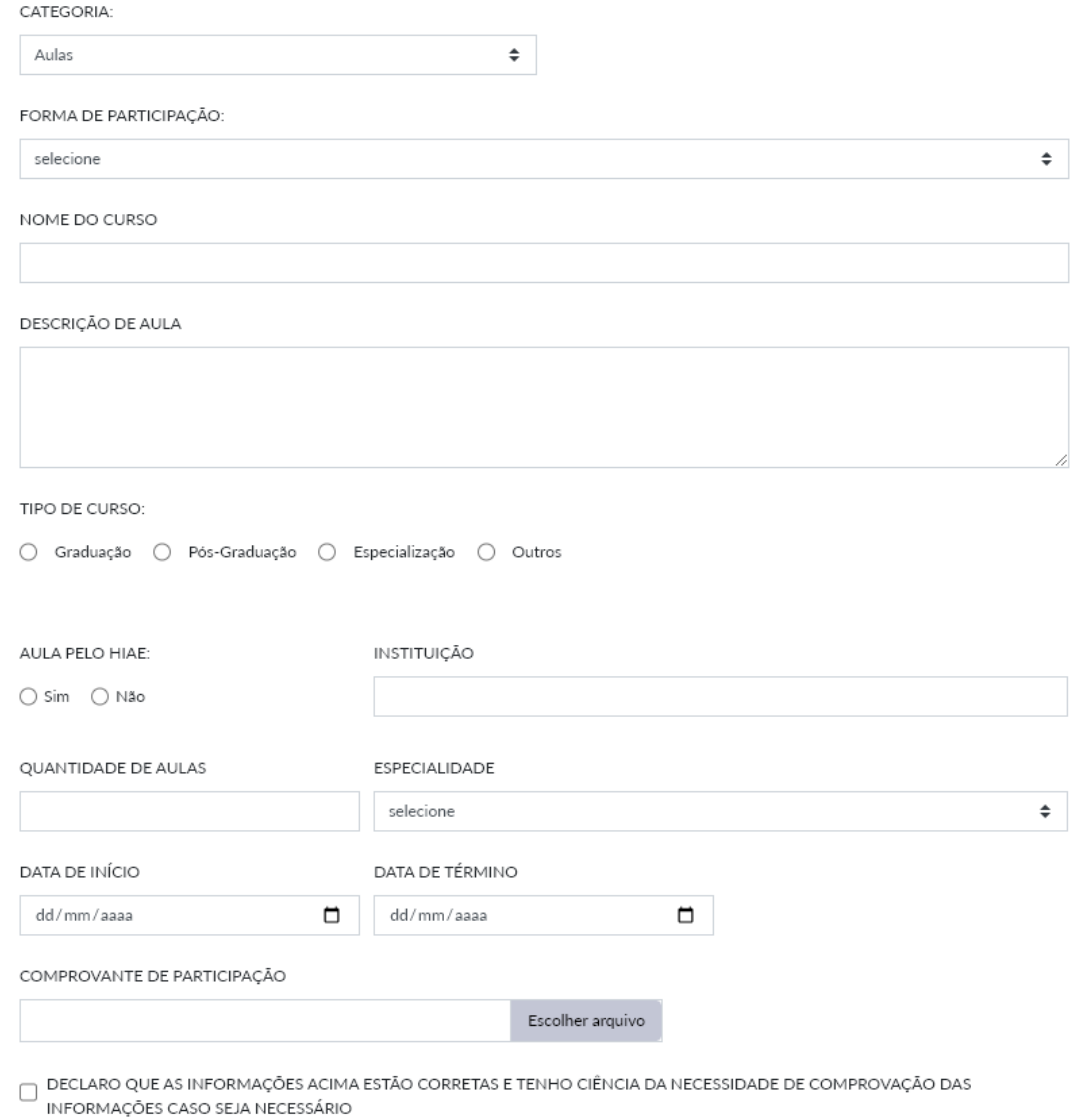

7. Após finalizar o preenchimento do formulário, você pode submeter a atividade para aprovação ou salvar como rascunho para enviar depois.

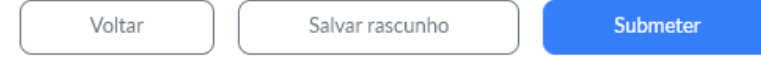

8. O ensino corporativo analisará a atividade inserida para pontuar no sistema o crédito.